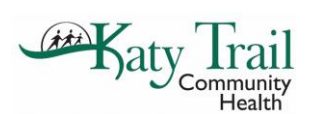

## **eCW Credit Card Swiper**

*The credit card swiper can be used to take past due balances or copays/nominal fees.* 

#### **PROCESSING A PAYMENT**

1. Select **CoPay** to the far right of the appointment window

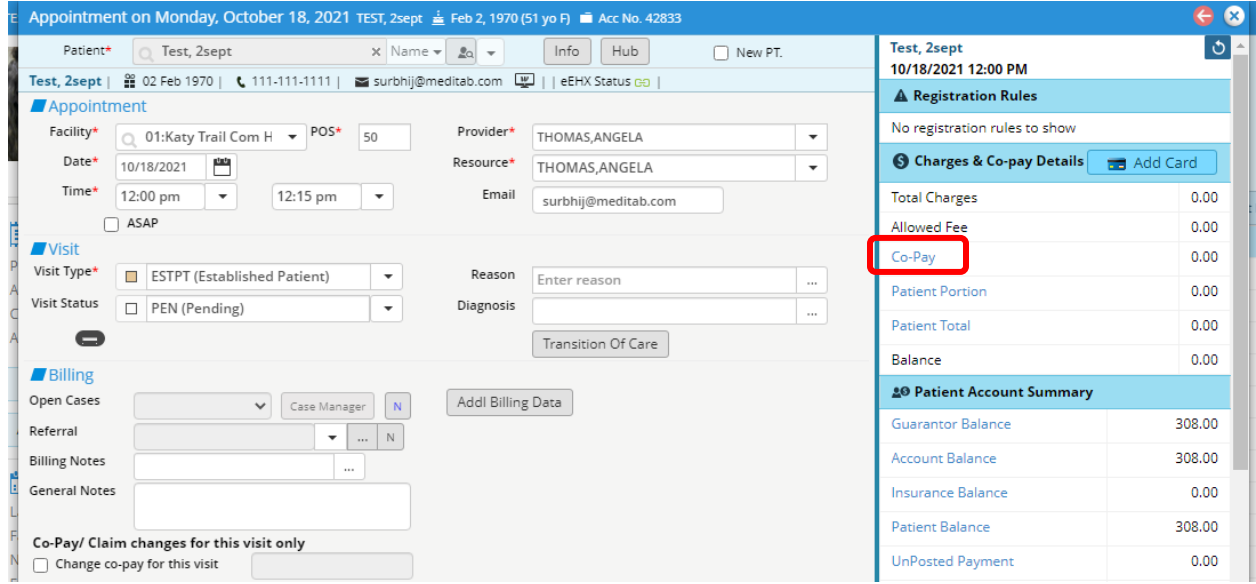

- 2. On the **Receive Payments** window, enter:
	- a. Copay/Nominal Fee amount
	- b. Pmt Method of *Co-Pay Credit Card*
	- c. Enter any Memos
- 3. Select the green \$ to the left of the copay amount

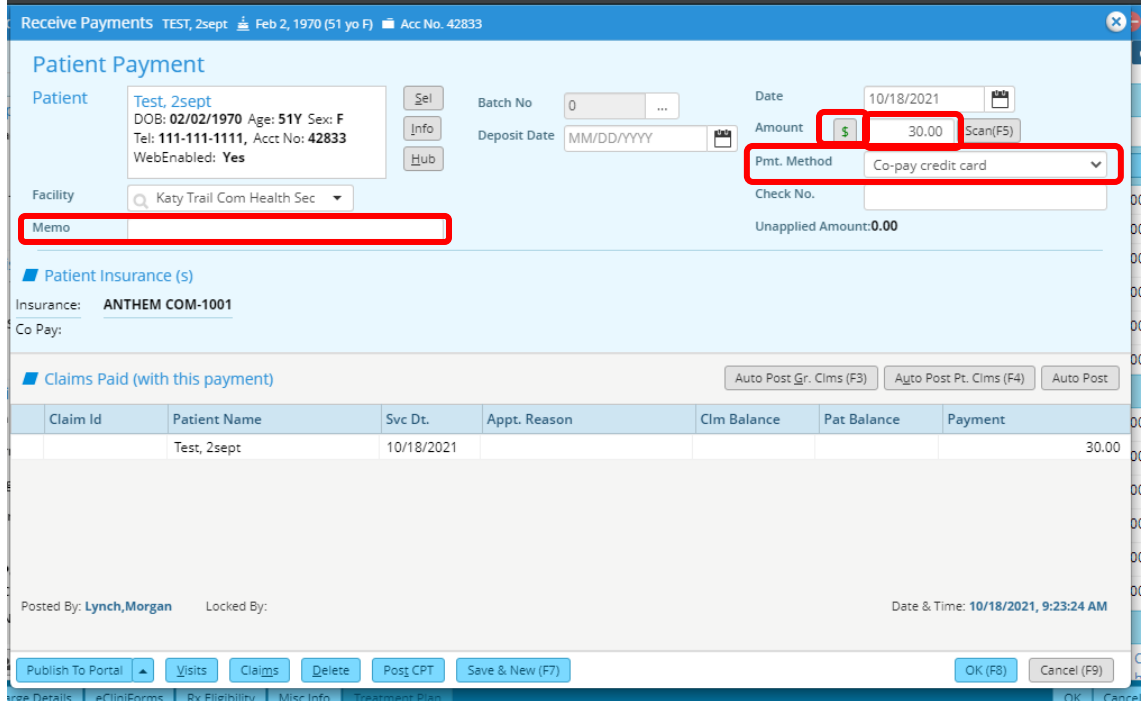

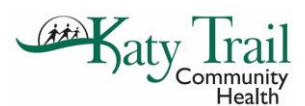

## **eCW Credit Card Swiper**

4. The **ePayments** window will open. *Do not type anything in this box.* 

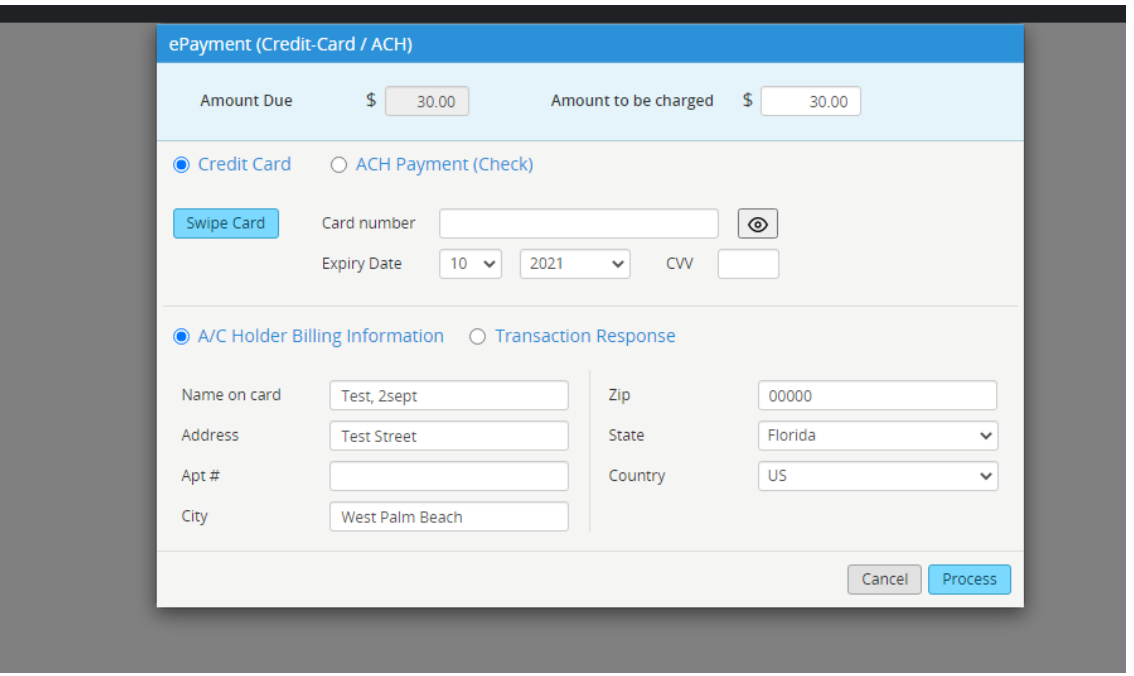

- 5. Select the **Swipe Card** option. Swipe the card.
	- *a. Make sure you check that the card is facing the correct direction based on the diagram on the swiper.*
- 6. Once card swipes successfully, everything on the **ePayments** window will auto populate and the payment will process on it's own.
- 7. The print receipt option will populate. Enter the #2 in the quantity & print
- 8. Have the patient sign one copy of the receipt & save this receipt for your deposit
- 9. Give the second receipt (without signature) to the patient for their records

#### **REFUNDING/VOIDING ePAYMENTS**

1. Select Menu>ePayments>ePayment Reports

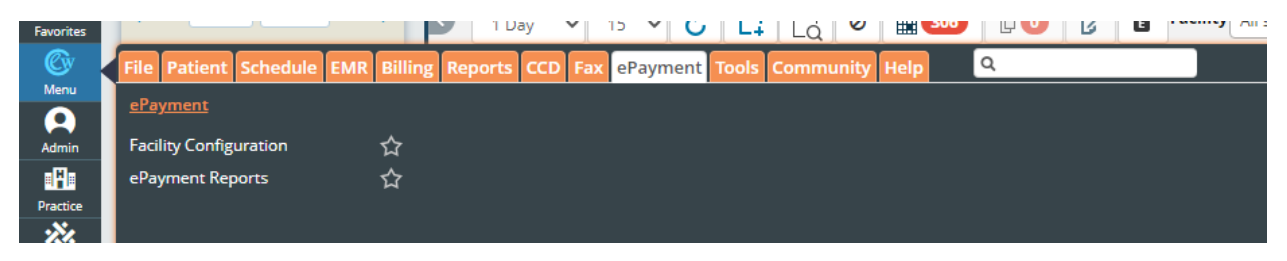

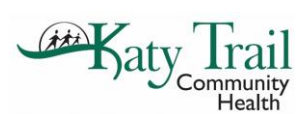

# **eCW Credit Card Swiper**

2. Find the payment that needs voided and select the red paper icon with an X

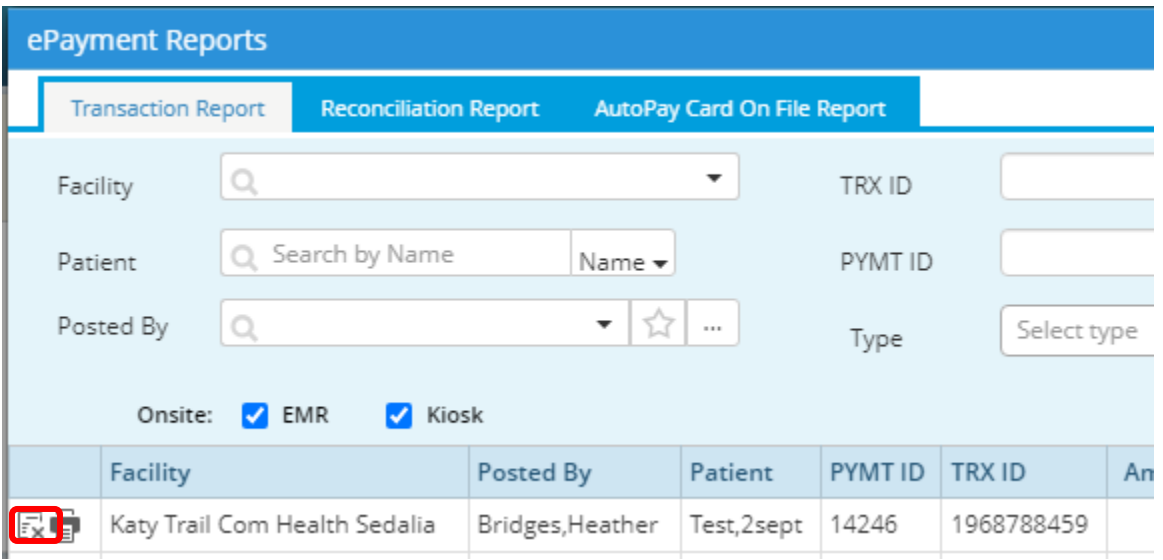

- 3. A window will populate asking if you are sure you want to void. Select **Confirm**
- 4. A second line with the voided payment will populate. Select the printer icon next to the voided payment and print 2 copies.
- *5.* Have the patient sign one copy of the voided receipt & staple this to the original receipt for your deposit
- *6.* Give the second receipt (without signature) to the patient for their records

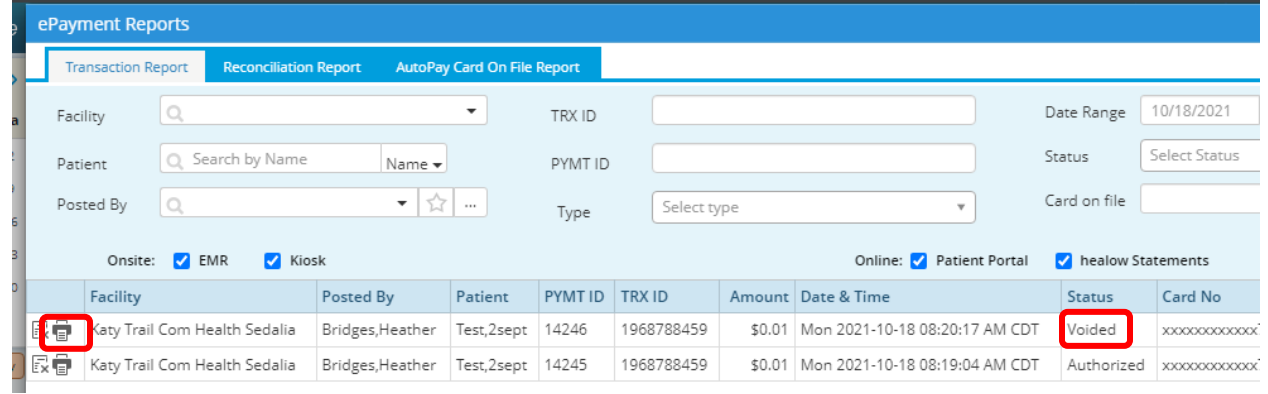